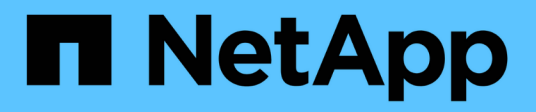

## **Gestion des clusters**

Active IQ Unified Manager 9.8 NetApp April 16, 2024

This PDF was generated from https://docs.netapp.com/fr-fr/active-iq-unified-manager-98/onlinehelp/concept-how-discovery-process-works.html on April 16, 2024. Always check docs.netapp.com for the latest.

# **Sommaire**

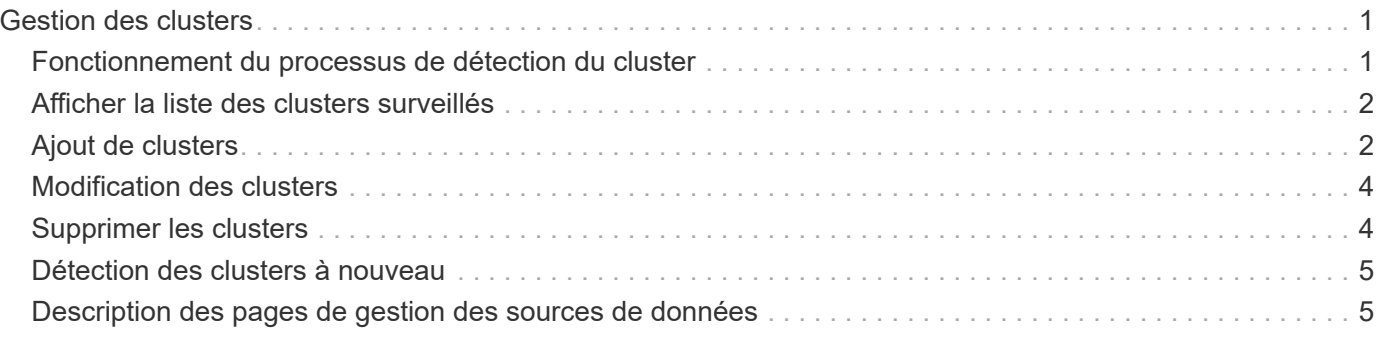

# <span id="page-2-0"></span>**Gestion des clusters**

Vous pouvez gérer les clusters ONTAP à l'aide d'Unified Manager afin de surveiller, d'ajouter, de modifier et de supprimer des clusters.

## <span id="page-2-1"></span>**Fonctionnement du processus de détection du cluster**

Une fois que vous avez ajouté un cluster à Unified Manager, le serveur détecte les objets du cluster et les ajoute à sa base de données. Le fonctionnement du processus de découverte vous permet de gérer les clusters de votre entreprise et leurs objets.

L'intervalle de contrôle permettant de collecter les informations de configuration du cluster est de 15 minutes. Par exemple, une fois que vous avez ajouté un cluster, il faut 15 minutes pour afficher les objets de cluster dans l'interface utilisateur Unified Manager. Cette période est également vraie lorsque vous apportez des modifications à un cluster. Par exemple, si vous ajoutez deux nouveaux volumes à un SVM dans un cluster, ces nouveaux objets s'affichent dans l'interface utilisateur après l'intervalle d'interrogation suivant, qui peut prendre jusqu'à 15 minutes.

L'image suivante illustre le processus de détection :

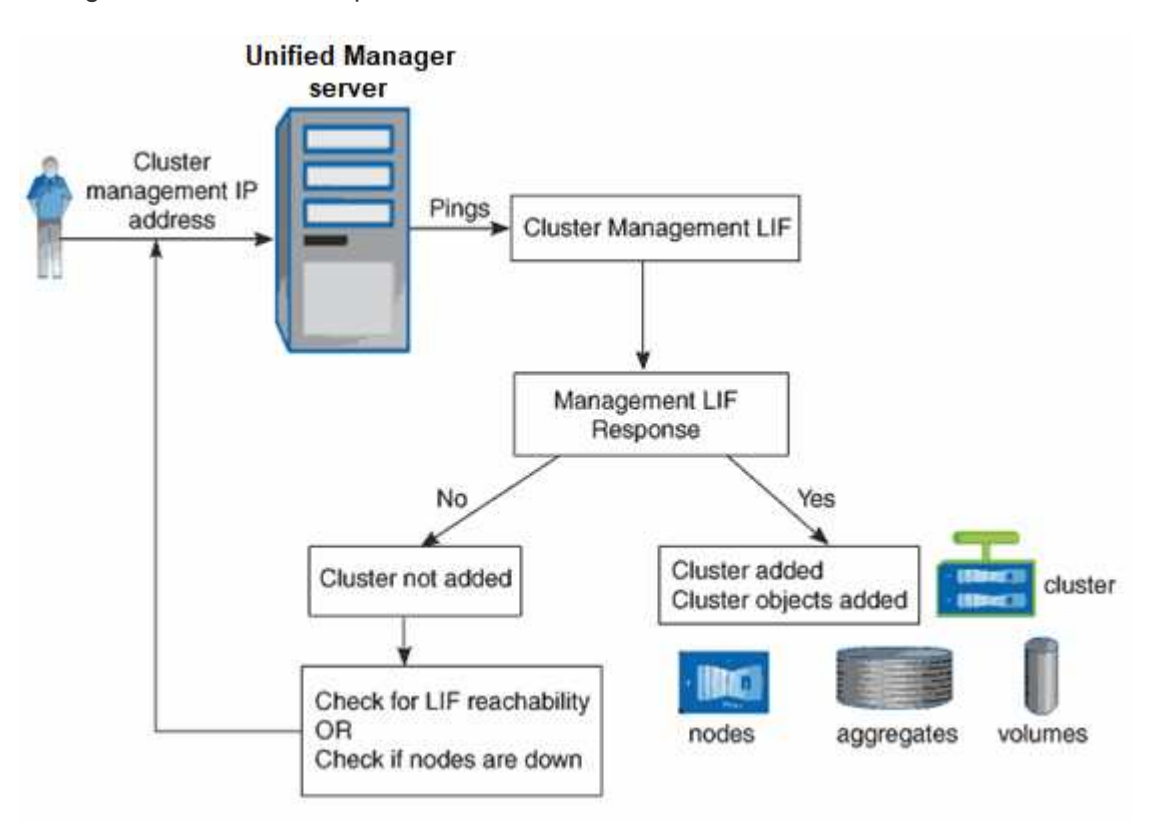

Une fois que tous les objets d'un nouveau cluster sont découverts, Unified Manager commence à collecter les données d'historique de performances des 15 jours précédents. Ces statistiques sont collectées à l'aide de la fonctionnalité de collecte de continuité des données. Cette fonctionnalité fournit des informations de performance sur plus de deux semaines pour un cluster immédiatement après son ajout. Une fois le cycle de collecte de continuité des données terminé, les données en temps réel des performances du cluster sont collectées, par défaut, toutes les cinq minutes.

 $\left(\begin{smallmatrix} 1 \ 1 \end{smallmatrix}\right)$ 

Étant donné que la collecte de données de performances sur 15 jours consomme beaucoup de ressources CPU, il est conseillé d'échelonner l'ajout de nouveaux clusters pour que les sondages de collecte de la continuité des données ne s'exécutent pas simultanément sur un trop grand nombre de clusters.

## <span id="page-3-0"></span>**Afficher la liste des clusters surveillés**

Vous pouvez utiliser la page Cluster Setup pour afficher l'inventaire de vos clusters. Vous pouvez afficher des détails sur les clusters, tels que leur nom ou leur adresse IP et l'état de la communication.

### **Avant de commencer**

Vous devez avoir le rôle opérateur, administrateur d'applications ou administrateur de stockage.

## **Description de la tâche**

La liste des clusters est triée par la colonne niveau de gravité de l'état de collecte. Vous pouvez cliquer sur un en-tête de colonne pour trier les clusters par différentes colonnes.

## **Étapes**

1. Dans le volet de navigation de gauche, cliquez sur **Storage Management** > **Cluster Setup**.

## <span id="page-3-1"></span>**Ajout de clusters**

Vous pouvez ajouter un cluster à Active IQ Unified Manager afin de pouvoir contrôler le cluster. Il est donc possible d'obtenir des informations sur le cluster, notamment son état, sa capacité, ses performances et sa configuration, afin de trouver et de résoudre tous les problèmes potentiels.

### **Avant de commencer**

- Vous devez disposer du rôle Administrateur d'applications ou Administrateur stockage.
- Vous devez disposer du nom d'hôte ou de l'adresse IP de gestion du cluster (IPv4 ou IPv6) pour le cluster.

Lorsque vous utilisez le nom d'hôte, il doit résoudre l'adresse IP de gestion du cluster pour la LIF de gestion du cluster. Si vous utilisez une LIF de node-management, l'opération échoue.

• Vous devez disposer du nom d'utilisateur et du mot de passe pour accéder au cluster.

Ce compte doit avoir le rôle *admin* avec accès application défini sur *ontapi*, *ssh* et *http*.

- Vous devez connaître le numéro de port à connecter au cluster à l'aide du protocole HTTPS (généralement le port 443).
- Le cluster doit exécuter la version 9.1 du logiciel ONTAP ou une version ultérieure.
- L'espace requis doit être adéquat sur le serveur Unified Manager. Vous n'avez pas besoin d'ajouter un cluster au serveur lorsque plus de 90 % de l'espace est déjà utilisé.

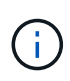

Vous pouvez ajouter des clusters derrière un pare-feu/NAT à l'aide de l'adresse IP NAT Unified Manager. Tous les systèmes SnapProtect ou Workflow Automation connectés doivent également être situés derrière le pare-feu et les appels de l'API SnapProtect doivent utiliser l'adresse IP NAT pour identifier le cluster.

## **Description de la tâche**

- Chaque cluster en configuration MetroCluster doit être ajouté séparément.
- Une instance unique de Unified Manager peut prendre en charge un nombre spécifique de nœuds. Si vous devez contrôler un environnement qui dépasse le nombre de nœuds pris en charge, vous devez installer une instance supplémentaire de Unified Manager pour surveiller certains clusters.
- Vous pouvez contrôler un cluster unique par deux instances de Unified Manager à condition que vous ayez configuré une deuxième LIF de gestion du cluster sur le cluster de manière à ce que chaque instance de Unified Manager se connecte via une autre LIF.

## **Étapes**

- 1. Dans le volet de navigation de gauche, cliquez sur **Storage Management** > **Cluster Setup**.
- 2. Sur la page **Cluster Setup**, cliquez sur **Add**.
- 3. Dans la boîte de dialogue **Ajouter un cluster**, spécifiez les valeurs requises, puis cliquez sur **Envoyer**.
- 4. Dans la boîte de dialogue **Authorise Host** , cliquez sur **View Certificate** pour afficher les informations de certificat relatives au cluster.
- 5. Cliquez sur **Oui**.

Unified Manager vérifie le certificat uniquement lorsque le cluster est ajouté au départ. Unified Manager ne vérifie pas le certificat pour chaque appel d'API au ONTAP.

Si le certificat a expiré, vous ne pouvez pas ajouter un nouveau cluster. Vous devez d'abord renouveler le certificat SSL, puis ajouter le cluster.

## **Résultats**

Une fois que tous les objets d'un nouveau cluster sont découverts (15 minutes environ), Unified Manager commence à collecter les données de performance historiques pour les 15 jours précédents. Ces statistiques sont collectées à l'aide de la fonctionnalité de collecte de continuité des données. Cette fonctionnalité fournit des informations de performance sur plus de deux semaines pour un cluster immédiatement après son ajout. Une fois le cycle de collecte de continuité des données terminé, les données en temps réel des performances du cluster sont collectées, par défaut, toutes les cinq minutes.

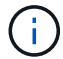

Étant donné que la collecte de données de performances sur 15 jours consomme beaucoup de ressources CPU, il est conseillé d'échelonner l'ajout de nouveaux clusters pour que les sondages de collecte de la continuité des données ne s'exécutent pas simultanément sur un trop grand nombre de clusters. En outre, si vous redémarrez Unified Manager pendant la période de collecte de la continuité des données, la collecte sera interrompue et vous verrez des écarts dans les graphiques de performances pour les périodes manquantes.

Si vous recevez un message d'erreur ne permettant pas d'ajouter le cluster, vérifiez si les problèmes suivants existent :

- Si les horloges sur les deux systèmes ne sont pas synchronisées et que la date de début du certificat HTTPS de Unified Manager est postérieure à la date sur le cluster. Vous devez vous assurer que les horloges sont synchronisées à l'aide du protocole NTP ou d'un service similaire.
- Si le cluster a atteint le nombre maximal de destinations de notification EMS, l'adresse Unified Manager ne peut pas être ajoutée. Par défaut, seules 20 destinations de notification EMS peuvent être définies sur le cluster.

## <span id="page-5-0"></span>**Modification des clusters**

Vous pouvez modifier les paramètres d'un cluster existant, comme le nom d'hôte ou l'adresse IP, le nom d'utilisateur, le mot de passe et le port, à l'aide de la boîte de dialogue Modifier le cluster.

### **Avant de commencer**

Vous devez disposer du rôle Administrateur d'applications ou Administrateur stockage.

### **Description de la tâche**

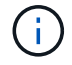

(ဓ)

Depuis Unified Manager 9.7, vous pouvez ajouter des clusters en utilisant HTTPS uniquement.

## **Étapes**

- 1. Dans le volet de navigation de gauche, cliquez sur **Storage Management** > **Cluster Setup**.
- 2. Sur la page **Cluster Setup**, sélectionnez le cluster à modifier, puis cliquez sur **Edit**.
- 3. Dans la boîte de dialogue **Edit Cluster**, modifiez les valeurs comme requis.
- 4. Cliquez sur **soumettre**.

## <span id="page-5-1"></span>**Supprimer les clusters**

Vous pouvez supprimer un cluster de Unified Manager en utilisant la page Cluster Setup. Par exemple, vous pouvez supprimer un cluster si la détection d'un cluster échoue ou si vous souhaitez désaffecter un système de stockage.

### **Avant de commencer**

Vous devez disposer du rôle Administrateur d'applications ou Administrateur stockage.

### **Description de la tâche**

Cette tâche supprime le cluster sélectionné de Unified Manager. Après le retrait d'un cluster, il n'est plus surveillé. De même, l'instance de Unified Manager enregistrée avec le cluster supprimé n'est pas enregistrée du cluster.

La suppression d'un cluster supprime également tous ses objets de stockage, ses données historiques, les services de stockage et tous les événements associés à partir d'Unified Manager. Ces changements sont reflétés sur les pages d'inventaire et les pages de détails après le prochain cycle de collecte des données.

## **Étapes**

- 1. Dans le volet de navigation de gauche, cliquez sur **Storage Management** > **Cluster Setup**.
- 2. Sur la page **Cluster Setup**, sélectionnez le cluster à supprimer et cliquez sur **Remove**.
- 3. Dans la boîte de dialogue **Supprimer la source de données**, cliquez sur **Supprimer** pour confirmer la demande de suppression.

## <span id="page-6-0"></span>**Détection des clusters à nouveau**

Vous pouvez redécouvrir manuellement un cluster à partir de la page de configuration des clusters afin d'obtenir les dernières informations sur l'état de santé, la surveillance de l'état et les performances du cluster.

## **Description de la tâche**

Vous pouvez redécouvrir manuellement un cluster lorsque vous souhaitez mettre à jour le cluster, par exemple en augmentant la taille d'un agrégat lorsque l'espace est insuffisant, et vous souhaitez qu'Unified Manager détecte les modifications que vous apportez.

Lorsque Unified Manager est associé à OnCommand Workflow Automation (WFA), le couplage déclenche la reacquisition des données mises en cache par WFA.

## **Étapes**

- 1. Dans le volet de navigation de gauche, cliquez sur **Storage Management** > **Cluster Setup**.
- 2. Sur la page **Cluster Setup**, cliquez sur **redécouvrir**.

Unified Manager détecte de nouveau le cluster sélectionné et affiche le dernier état de santé et de performances.

## <span id="page-6-1"></span>**Description des pages de gestion des sources de données**

Vous pouvez afficher et gérer vos clusters, notamment ajouter, modifier, redécouvrir et supprimer des clusters, à partir d'une seule page.

## **Page de configuration du cluster**

La page Cluster Setup affiche des informations sur les clusters qui sont actuellement en cours de surveillance par Unified Manager. Cette page vous permet d'ajouter des clusters, de modifier les paramètres du cluster et de supprimer des clusters.

Un message en bas de la page indique la fréquence à laquelle Unified Manager collecte les données de performances des clusters. L'intervalle de collecte par défaut est de cinq minutes, mais vous pouvez modifier cet intervalle via la console de maintenance si vous constatez que les collections des grands groupes ne sont pas réalisées à temps.

#### **Boutons de commande**

#### • **Ajouter**

Ouvre la boîte de dialogue Ajouter un cluster qui permet d'ajouter des clusters.

#### • **Modifier**

Ouvre la boîte de dialogue Modifier le cluster, qui permet de modifier les paramètres du cluster sélectionné.

#### • **Supprimer**

Supprime le cluster sélectionné et tous les événements et objets de stockage associés. Une fois le cluster retiré, il n'est plus surveillé.

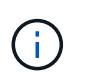

Le cluster, ses objets de stockage et tous les événements associés sont supprimés, et le cluster n'est plus surveillé par Unified Manager. De même, l'instance de Unified Manager enregistrée avec le cluster supprimé n'est pas enregistrée du cluster.

• \* Redécouvrez\*

Force une opération de redécouverte du cluster pour que vous puissiez mettre à jour la collection de données de santé et de performances.

#### **Liste des clusters**

La liste clusters affiche les propriétés de tous les clusters découverts. Vous pouvez cliquer sur un en-tête de colonne pour trier les clusters selon cette colonne.

#### • **Statut**

Affiche l'état de découverte actuel de la source de données. L'état peut être échoué ( ! ), terminé ( .), ou en cours  $(\mathbb{R}^n)$ .

#### • **Nom**

Affiche le nom du cluster.

Notez que ce nom peut prendre au moins quinze minutes après l'ajout du cluster.

#### • **Mode Maintenance**

Vous permet de spécifier le délai, ou « fenêtre de maintenance », lorsqu'un cluster sera arrêté pour la maintenance de sorte que vous ne receviez pas un orage d'alertes du cluster pendant qu'il est en cours de maintenance.

Lorsque le mode de maintenance est planifié pour le futur, ce champ affiche "planifié" et vous pouvez passer le curseur sur le champ pour afficher l'heure programmée. Lorsque le cluster est dans la fenêtre de maintenance, ce champ indique « actif ».

#### • **Nom d'hôte ou adresse IP**

Affiche le nom de l'hôte, le nom de domaine complet (FQDN), le nom court ou l'adresse IP de la LIF de cluster-management utilisée pour se connecter au cluster.

#### • **Protocole**

Affiche le type de protocole pouvant être configuré sur le cluster : HTTP ou HTTPS (pour une connexion sécurisée).

Si une connexion est établie avec le cluster en utilisant les deux protocoles, HTTPS est choisi via HTTP. La valeur par défaut est HTTPS.

#### • **Port**

Affiche le numéro de port du cluster.

Si le port n'est pas spécifié, le port par défaut du protocole sélectionné est utilisé (80 pour HTTP ou 443 pour HTTPS).

#### • **Nom d'utilisateur**

Affiche le nom d'utilisateur qui peut être utilisé pour se connecter au cluster.

#### • **Opération**

Affiche l'opération actuelle prise en charge par la source de données du cluster.

Les opérations suivantes sont prises en charge par la source de données :

◦ Détection

Spécifie l'opération lors de la découverte de la source de données.

◦ Sondage sur la santé

Spécifie l'opération lorsque la source de données est découverte avec succès et a commencé l'échantillonnage des données.

◦ Suppression

Spécifie l'opération lorsque la source de données (cluster) est supprimée de la liste des objets de stockage respectifs.

#### • **Etat d'opération**

Affiche l'état de l'opération en cours. L'état peut être échoué, terminé ou en cours.

#### • **Heure de début de l'opération**

Date et heure de début de l'opération.

#### • **Heure de fin de l'opération**

Date et heure de fin de l'opération.

• **Description**

Tout message relatif à l'opération.

### **Boîte de dialogue Ajouter un cluster**

Vous pouvez ajouter un cluster existant afin de contrôler le cluster et d'obtenir des informations sur son état, sa capacité, sa configuration et ses performances.

Vous pouvez ajouter un cluster en spécifiant les valeurs suivantes :

#### • **Nom d'hôte ou adresse IP**

Permet de spécifier le nom d'hôte (privilégié) ou l'adresse IP (IPv4 ou IPv6) de la LIF de gestion du cluster utilisée pour se connecter au cluster. En spécifiant le nom d'hôte, vous pourrez faire correspondre le nom du cluster dans l'interface utilisateur Web, plutôt que de tenter de mettre en corrélation une adresse IP sur une page avec un nom d'hôte sur une autre page.

#### • **Nom d'utilisateur**

Permet de spécifier un nom d'utilisateur pouvant être utilisé pour vous connecter au cluster.

#### • **Mot de passe**

Vous permet de spécifier un mot de passe pour le nom d'utilisateur spécifié.

#### • **Port**

Permet de spécifier le numéro de port utilisé pour se connecter au cluster. Le port par défaut est 443 pour HTTPS.

### **Boîte de dialogue Modifier le cluster**

La boîte de dialogue Modifier le cluster vous permet de modifier les paramètres de connexion d'un cluster existant, notamment l'adresse IP, le port et le protocole.

Vous pouvez modifier les champs suivants :

#### • **Nom d'hôte ou adresse IP**

Permet de spécifier le FQDN, le nom court ou l'adresse IP (IPv4 ou IPv6) de la LIF de cluster-management qui est utilisée pour se connecter au cluster.

#### • **Nom d'utilisateur**

Permet de spécifier un nom d'utilisateur pouvant être utilisé pour vous connecter au cluster.

#### • **Mot de passe**

Vous permet de spécifier un mot de passe pour le nom d'utilisateur spécifié.

• **Port**

Permet de spécifier le numéro de port utilisé pour se connecter au cluster. Le port par défaut est 443 pour HTTPS.

#### **Informations sur le copyright**

Copyright © 2024 NetApp, Inc. Tous droits réservés. Imprimé aux États-Unis. Aucune partie de ce document protégé par copyright ne peut être reproduite sous quelque forme que ce soit ou selon quelque méthode que ce soit (graphique, électronique ou mécanique, notamment par photocopie, enregistrement ou stockage dans un système de récupération électronique) sans l'autorisation écrite préalable du détenteur du droit de copyright.

Les logiciels dérivés des éléments NetApp protégés par copyright sont soumis à la licence et à l'avis de nonresponsabilité suivants :

CE LOGICIEL EST FOURNI PAR NETAPP « EN L'ÉTAT » ET SANS GARANTIES EXPRESSES OU TACITES, Y COMPRIS LES GARANTIES TACITES DE QUALITÉ MARCHANDE ET D'ADÉQUATION À UN USAGE PARTICULIER, QUI SONT EXCLUES PAR LES PRÉSENTES. EN AUCUN CAS NETAPP NE SERA TENU POUR RESPONSABLE DE DOMMAGES DIRECTS, INDIRECTS, ACCESSOIRES, PARTICULIERS OU EXEMPLAIRES (Y COMPRIS L'ACHAT DE BIENS ET DE SERVICES DE SUBSTITUTION, LA PERTE DE JOUISSANCE, DE DONNÉES OU DE PROFITS, OU L'INTERRUPTION D'ACTIVITÉ), QUELLES QU'EN SOIENT LA CAUSE ET LA DOCTRINE DE RESPONSABILITÉ, QU'IL S'AGISSE DE RESPONSABILITÉ CONTRACTUELLE, STRICTE OU DÉLICTUELLE (Y COMPRIS LA NÉGLIGENCE OU AUTRE) DÉCOULANT DE L'UTILISATION DE CE LOGICIEL, MÊME SI LA SOCIÉTÉ A ÉTÉ INFORMÉE DE LA POSSIBILITÉ DE TELS DOMMAGES.

NetApp se réserve le droit de modifier les produits décrits dans le présent document à tout moment et sans préavis. NetApp décline toute responsabilité découlant de l'utilisation des produits décrits dans le présent document, sauf accord explicite écrit de NetApp. L'utilisation ou l'achat de ce produit ne concède pas de licence dans le cadre de droits de brevet, de droits de marque commerciale ou de tout autre droit de propriété intellectuelle de NetApp.

Le produit décrit dans ce manuel peut être protégé par un ou plusieurs brevets américains, étrangers ou par une demande en attente.

LÉGENDE DE RESTRICTION DES DROITS : L'utilisation, la duplication ou la divulgation par le gouvernement sont sujettes aux restrictions énoncées dans le sous-paragraphe (b)(3) de la clause Rights in Technical Data-Noncommercial Items du DFARS 252.227-7013 (février 2014) et du FAR 52.227-19 (décembre 2007).

Les données contenues dans les présentes se rapportent à un produit et/ou service commercial (tel que défini par la clause FAR 2.101). Il s'agit de données propriétaires de NetApp, Inc. Toutes les données techniques et tous les logiciels fournis par NetApp en vertu du présent Accord sont à caractère commercial et ont été exclusivement développés à l'aide de fonds privés. Le gouvernement des États-Unis dispose d'une licence limitée irrévocable, non exclusive, non cessible, non transférable et mondiale. Cette licence lui permet d'utiliser uniquement les données relatives au contrat du gouvernement des États-Unis d'après lequel les données lui ont été fournies ou celles qui sont nécessaires à son exécution. Sauf dispositions contraires énoncées dans les présentes, l'utilisation, la divulgation, la reproduction, la modification, l'exécution, l'affichage des données sont interdits sans avoir obtenu le consentement écrit préalable de NetApp, Inc. Les droits de licences du Département de la Défense du gouvernement des États-Unis se limitent aux droits identifiés par la clause 252.227-7015(b) du DFARS (février 2014).

#### **Informations sur les marques commerciales**

NETAPP, le logo NETAPP et les marques citées sur le site<http://www.netapp.com/TM>sont des marques déposées ou des marques commerciales de NetApp, Inc. Les autres noms de marques et de produits sont des marques commerciales de leurs propriétaires respectifs.